# 発生記録請求(債権者請求方式)

- ■債権者として電子債権の発生記録請求をおこないます。なお、ご利用にあたっては債権者・債務者双方が 債権者請求を利用可能な状態である必要があります。
- ■発生記録の成立にあたっては、債務者への承諾依頼通知日から振出日(電子記録年月日)の5営業日(振 出日当日を含む)までの間に債務者からの承諾回答が必要となります。否認された場合、または、上記期 間内に相手側からの回答がない場合は無効となりますのでご注意ください。
- ■振出日(電子記録年月日)は当日または先日付を入力することができます。なお、先日付を入力した場合 は予約請求となり、入力した日付が発生日になります。
- ■予約請求(発生記録の予約がされた電子債権について、譲渡記録の請求の予約がされている場合等を除き ます)は振出日前日まで債権者単独での取消が可能です。ただし、債務者がすでに承諾・否認をおこなっ ている場合は取消不可となります。
- ■発生記録の成立時には、債務者と債権者に、その旨を電子メールにより通知します。

ログイン後、「債権発生請求」タブをクリックしてください。

1.債権発生請求メニュー画面

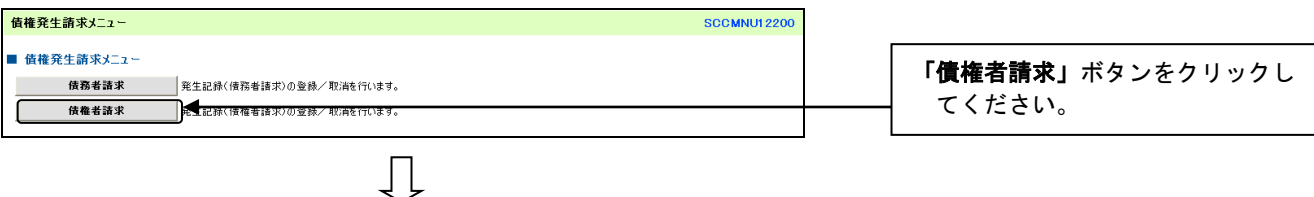

#### 2. 発生記録(債権者請求)メニュー画面

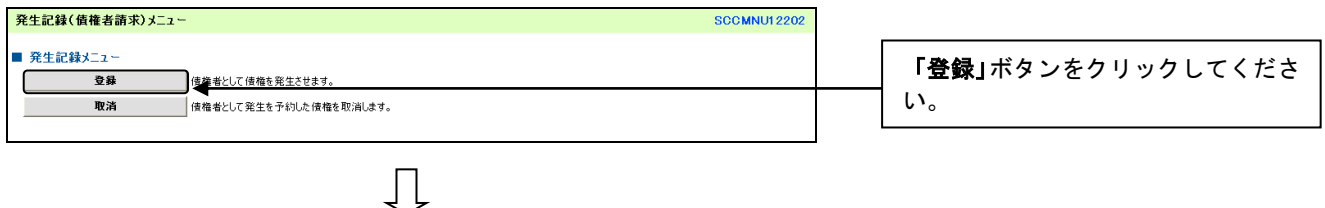

# 3.発生記録(債権者)請求仮登録入力画面

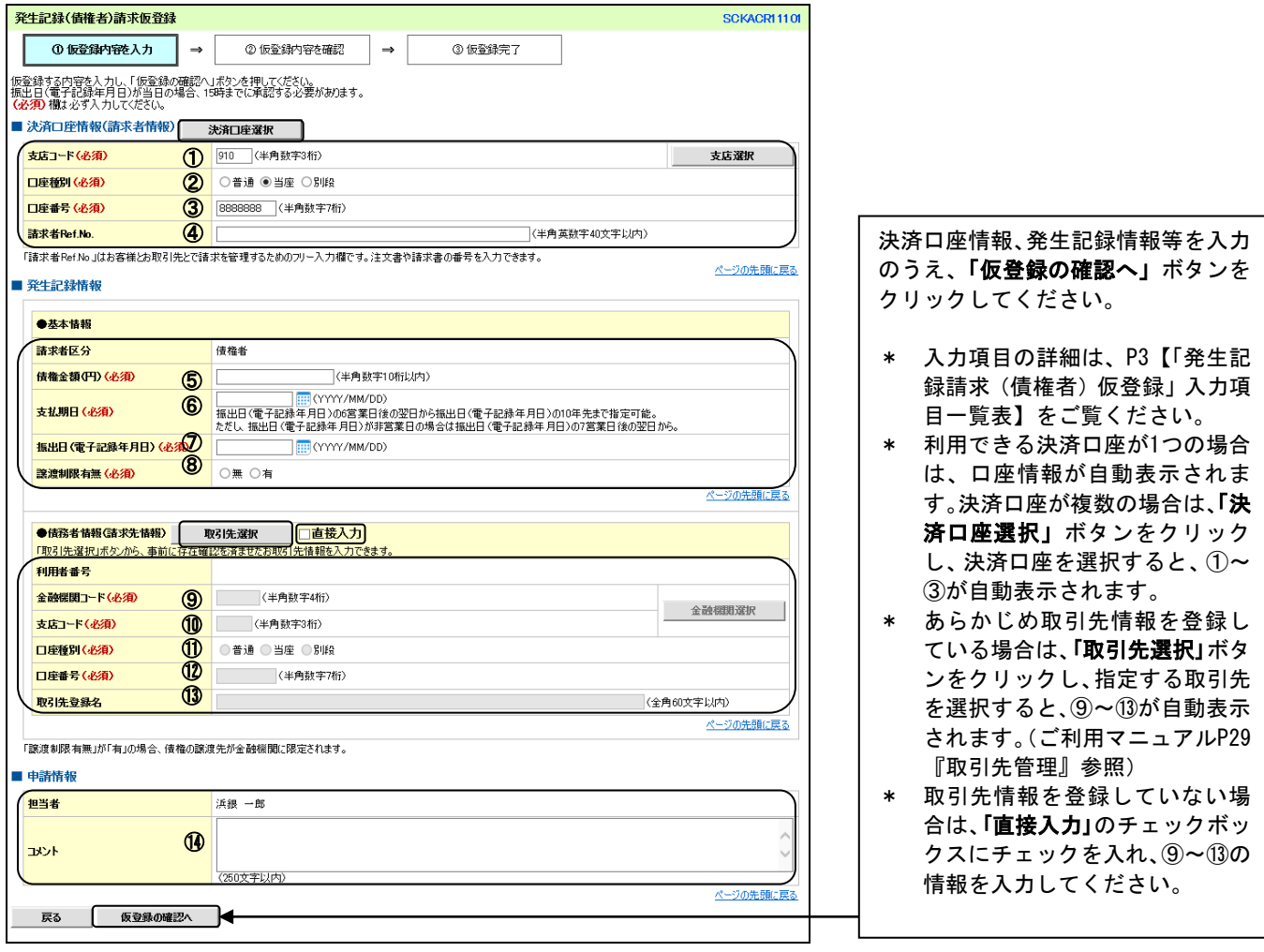

# (i) ご注意事項

上記⑩支店コードの選択(入力)において、以下の出 **張所については、登録内容の確認画面で、選択(入力)** した支店コードとは異なる支店名が表示されます。

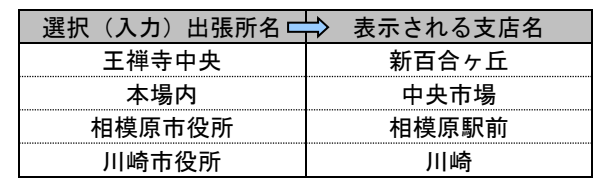

### No 項目名 属性 标数 必須 任意 内容・入力例 決済口座情報(請求者情報) ① │ 支店コード │ 半角数字 │ 3 │ 必須 │ 入力例=「200」 ② |口座種別 | | 選択 | | | 必須 |口座種別を選択してください。 ③ │口座番号 │ │ 半角数字 │ 7 │ 必須 │口座番号を入力してください。 ④ 請求者Ref.No. 半角英数字 40 任意 お客さまとお取引先とで請求を管理するためのフリー 入力欄です。注文書番号や請求書番号の入力が可能で す。 英字については大文字のみ入力可能です。 記号については「. ( ) -」のみ入力可能です。 発生記録情報 <sup>⑤</sup> 債権金額(円) 半角数字 <sup>10</sup> 必須 <sup>1</sup>円以上、100億円未満で指定が可能です。 入力例=「1234567890」 <sup>⑥</sup> 支払期日 日付入力 - ロッハカ | — | 必須<br>または選択 | <sup>—</sup> | 必須 振出日(電子記録年月日。振出日が銀行休業日の場合 は、翌銀行営業日)から起算して7銀行営業日を経過し た日から、10年後の応当日まで。支払期日が銀行休業 日の場合は翌銀行営業日が支払期日となります。 入力例=2015年4月1日の場合、「20150401」((YYYYMMDD) と入力してください。(「/」の入力は必要ありません。 日付入力後自動で付与されます。) カレンダーで選択することも可能です。  $\circledD$ 振出日(電子 記録年月日) 日付入力 - ロロハン | — | 必須<br>または選択 | - | 必須 発生記録請求日から1か月後の応当日まで指定が可能 です。15時過ぎから23時までの時間帯に記録請求をお こなう場合、翌日以降の日を入力してください。 入力例=2015年4月1日の場合、「20150401」(YYYYMMDD) と入力してください。(「/」の入力は必要ありません。 日付入力後自動で付与されます。) カレンダーで選択することも可能です。 8 藤渡制限有無 → 選択 → → 必須 譲渡制限の有無を選択してください。 「譲渡制限有無」が「有」の場合、債権の譲渡先が金 融機関に限定されます。 |⑨ |金融機関コード| 半角数字 | 4 | 必須 |入力例=「0138」 ⑩ 支店コード 半角数字 3 必須 入力例=「200」 ① ┃ 口座種別 | │ 選択 │ − │ 必須 │ 口座種別を選択してください。 ① ┃ 口座番号 フ │ 半角数字 │ 7 │ 必須 │ 口座番号を入力してください。  $\begin{array}{|c|c|c|c|c|}\n \hline\n \text{(3)} & \text{R5} & \text{R6} \\
\text{R6)} & \text{R7} & \text{R8} \\
\text{R8)} & \text{R8} & \text{R8} \\
\text{R9)} & \text{R1} & \text{R2} \\
\text{R1} & \text{R2} & \text{R3} \\
\text{R1} & \text{R2} & \text{R4} \\
\text{R2} & \text{R3} & \text{R5} \\
\text{R4} & \text{R5} & \text{R$ より必須 入力例=「株式会社浜銀物産」 「直接入力」にチェックを入れた場合は必須入力です。 申請情報 ① │ コメント │ │ 全半角文字 │ 250 │ │ 任意 │ │ 承認者への連絡事項等を入力することが可能です。 入力例=「承認をお願いします。」

# 【「発生記録(債権者)請求仮登録」入力項目一覧表】

## 4.発生記録(債権者)請求仮登録確認画面

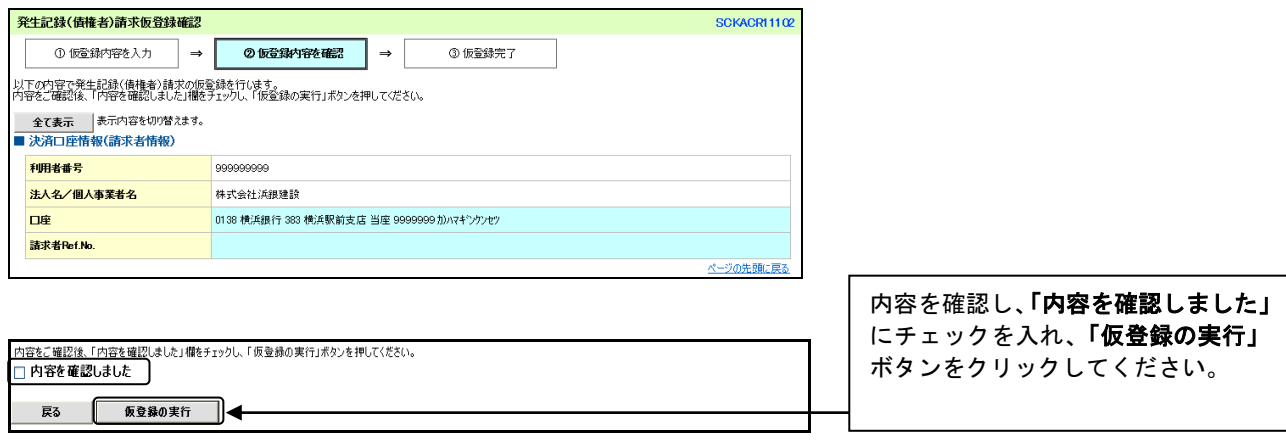

### 5.発生記録(債権者)請求仮登録完了画面

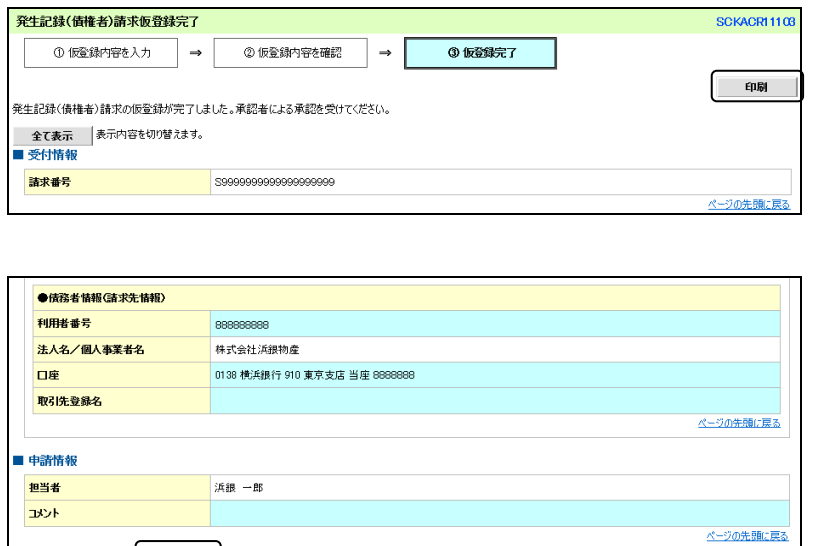

Л

#### 仮登録が完了しました。

- \* 承認者へ承認依頼が電子メール で送信されますので、承認者に承 認の手続きを依頼してください。 (ご利用マニュアルP97『承認/ 差戻しの手順』参照)
- \* 印刷される場合、「印刷」ボタン をクリックしてください。

### ご注意事項

- \* 「印刷」ボタンからの出力は一度のみです。再出力はできません。
- \* 仮登録完了画面(印刷帳票)、または承認者への承認依頼メールに請求番号が記載されます。承認者は、 当該番号取引承認をおこなってください。